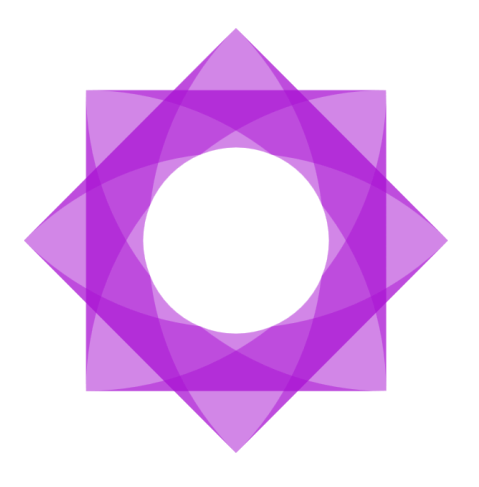

# **Lasernet 10 Configuring Azure AD Authentication.**

**Input and Output Management** 

Thomas Barnekov, Adam McStravick Revision 3 2023-08-09

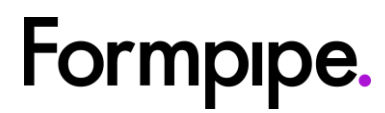

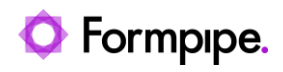

## **Contents.**

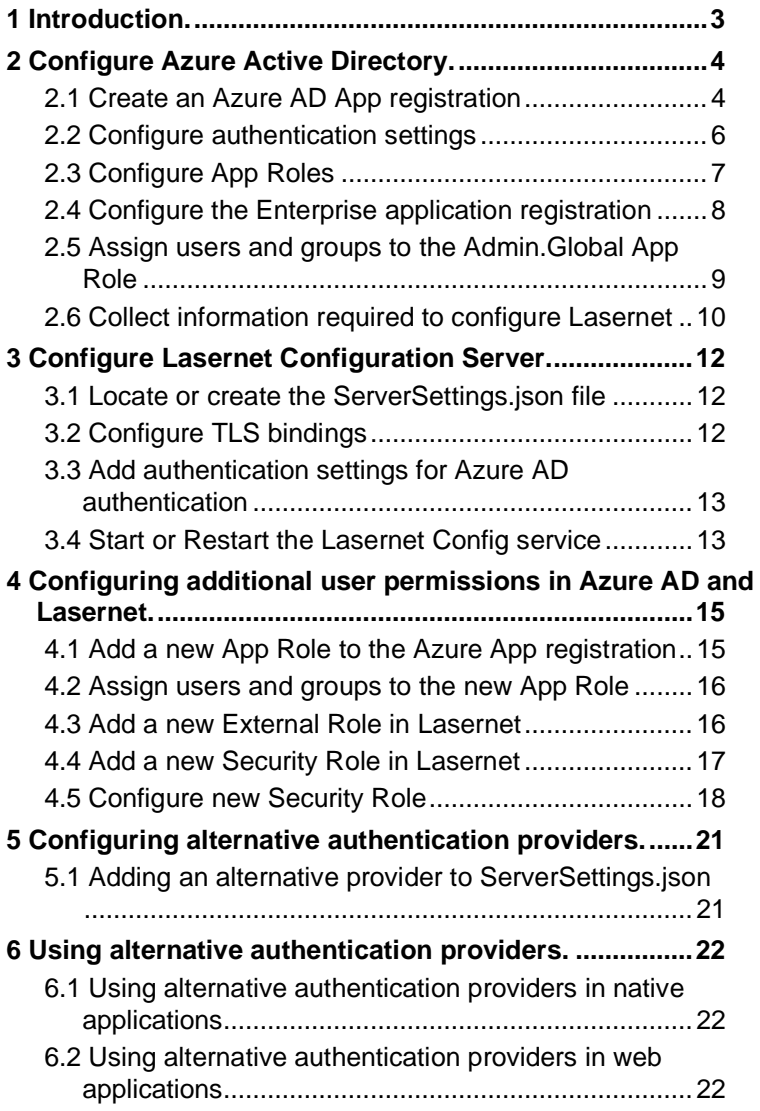

## <span id="page-2-0"></span>**1 Introduction.**

Lasernet has support for authenticating users against external authentication providers such as Azure Active Directory. Lasernet relies on OpenID Connect as the authentication protocol.

Lasernet is tested against Azure Active Directory but it should be possible to use other authentication providers instead.

In order for Lasernet to work with an external authentication provider, the provider must support the OpenID Connect Implicit Flow and be able to issue ID Tokens with a customizable 'roles' claim.

In order to manage user permissions in Lasernet, it must be possible to assign users to specific 'roles' claims.

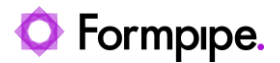

## <span id="page-3-0"></span>**2 Configure Azure Active Directory.**

In order to allow Lasernet to authenticate users against Microsoft Azure Active Directory, you must configure an App registration.

### <span id="page-3-1"></span>2.1 Create an Azure AD App registration

- 1. Log in to the Azure Portal.
- 2. Navigate to **Azure Active Directory**.
- 3. Click **Add** and select **App registration** in the drop-down menu.

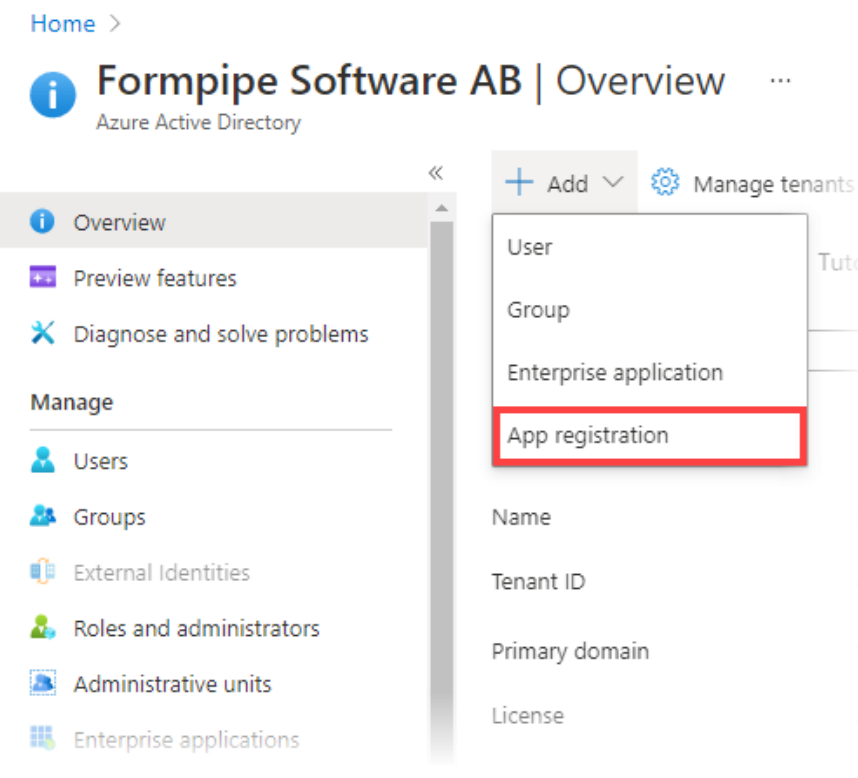

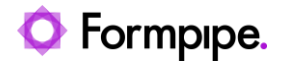

#### 4. Fill in the Name and Redirect URI fields.

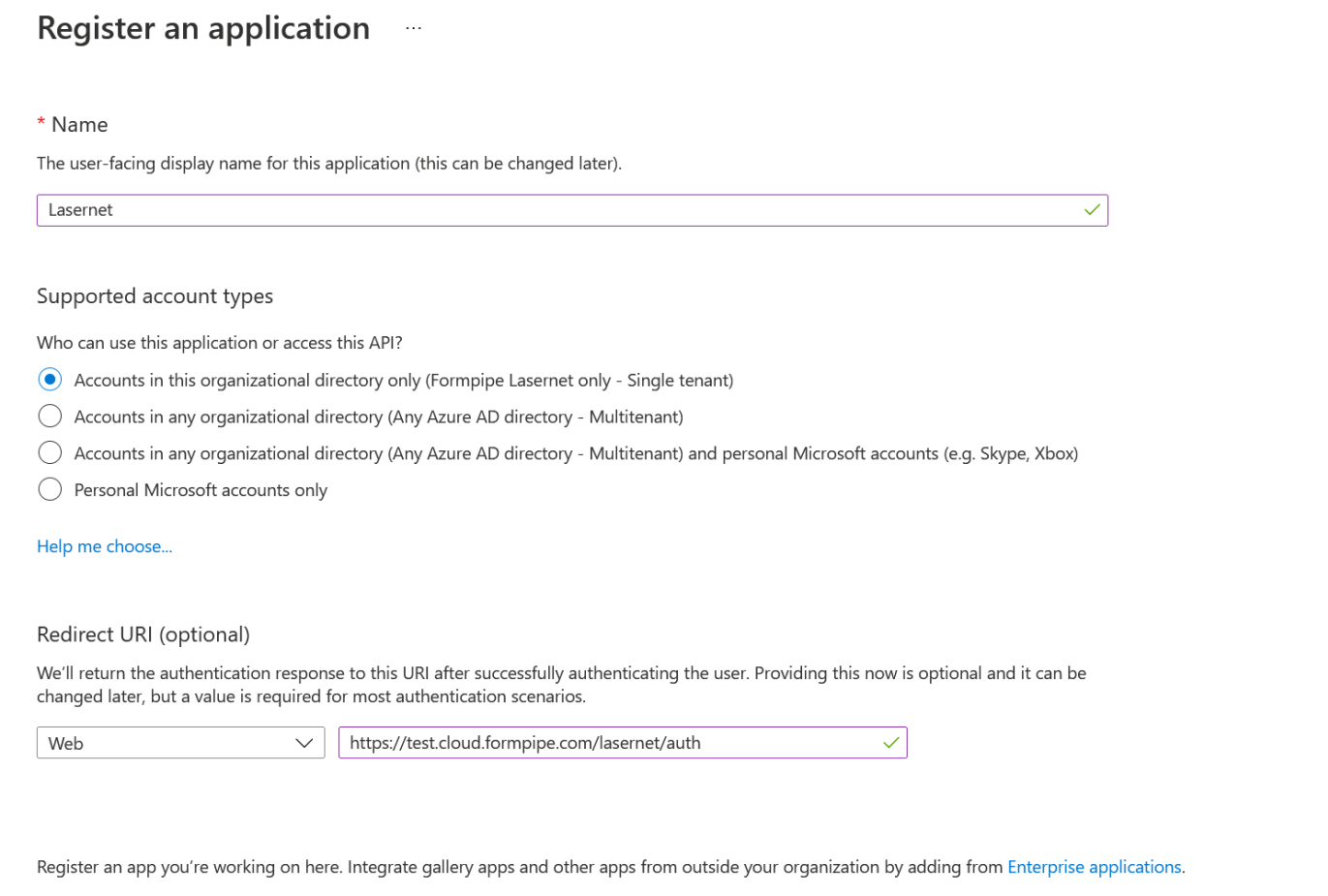

#### **Notes:**

- Name is shown to the users when they log in.
- Make sure 'Accounts in this organization only' is selected (default).
- Redirect URI must be set to https://<FQDN-of-Lasernet-Server>:33443/lasernet/auth If Lasernet is run on a different port than 33443, this must be reflected in the Redirect URI (ex. [https://lasernet.mydomain.com:9443/lasernet/auth\)](https://lasernet.mydomain.com:9443/lasernet/auth).
- Click the Register button to complete the App registration.

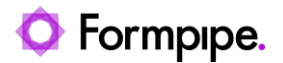

### <span id="page-5-0"></span>2.2 Configure authentication settings

1. After creating the App registration, navigate to the Authentication tab and check the **ID tokens** checkbox.

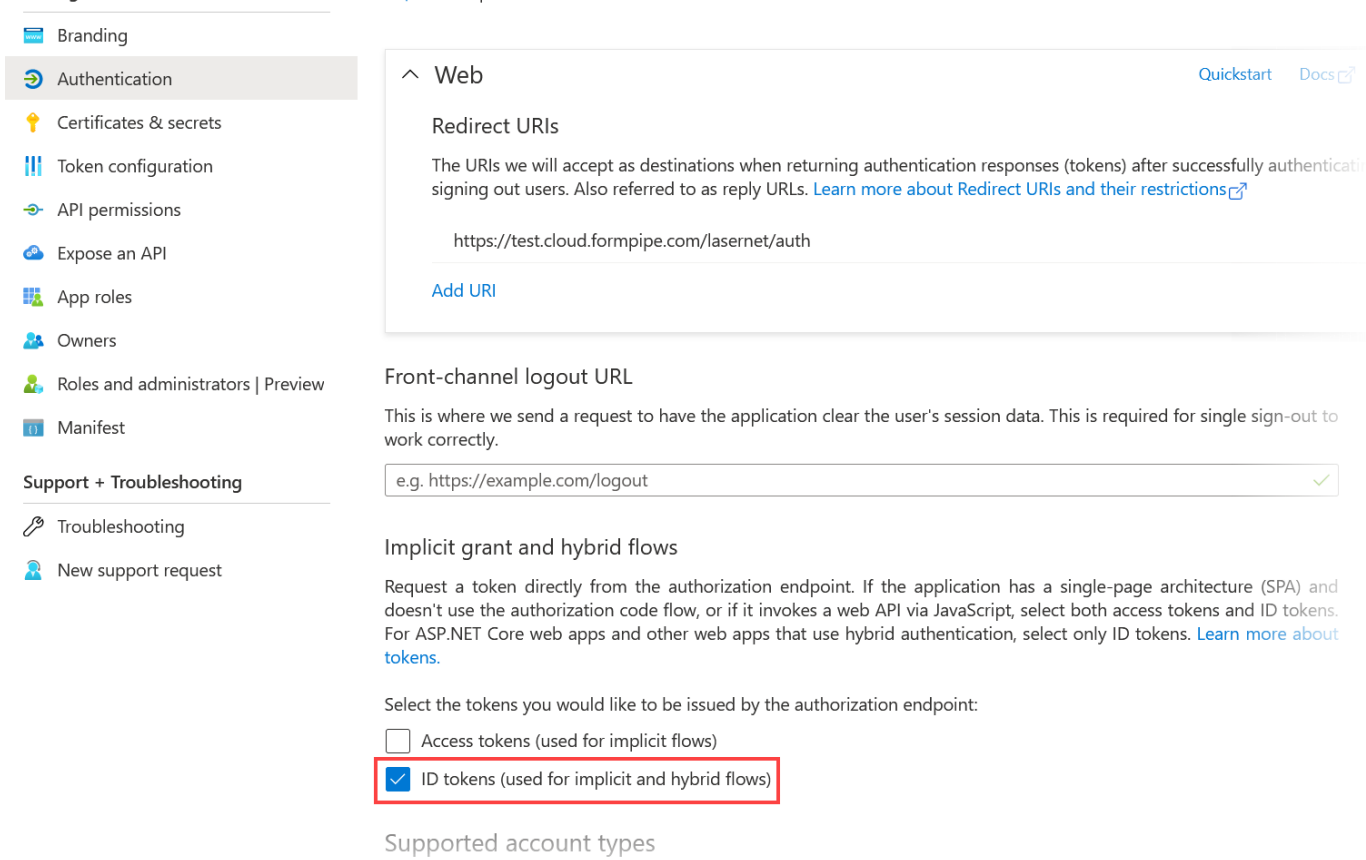

2. (Optional) Add additional Redirect URIs to the list if required.

#### 3. Click **Save**.

#### **Notes:**

- You need a Redirect URI for each FQDN you use to access Lasernet (including localhost).
- For access to Lasernet Web Client you need to add a Redirect URI for https://<FQDN>/lasernet/client as well.

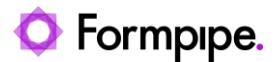

### <span id="page-6-0"></span>2.3 Configure App Roles

Azure AD users are granted access to Lasernet using App Roles. These roles will define a user's permissions in Lasernet.

Lasernet comes with a predefined role for administrative access called 'Admin.Global'. We need to configure this App Role in Azure AD to be able to access Lasernet initially.

- 1. Select the App Roles tab.
- 2. Click **Create an App Role**.
- 3. Fill in the form as shown.

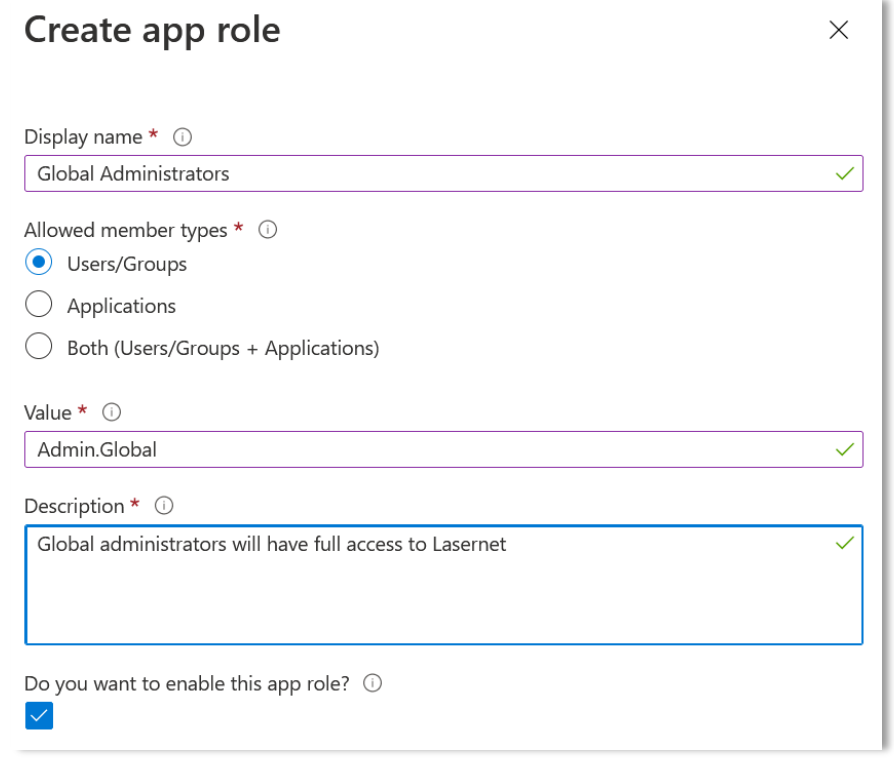

#### **Notes:**

- Display name and Description can be configured to your liking.
- Value must be set to 'Admin.Global'.
- Allowed member types should be Users/Groups in order to be able to assign Azure AD users to this role.

#### 4. Click **Apply**.

Additional App Roles can be added and configured as needed.

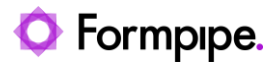

### <span id="page-7-0"></span>2.4 Configure the Enterprise application registration

- 1. Navigate to Azure Active Directory.
- 2. Select the Enterprise applications tab.
- 3. Search for the Lasernet app registration using the name you provided when creating the app registration.
- 4. Select the app registration in the search results.
- 5. Click the Properties tab.

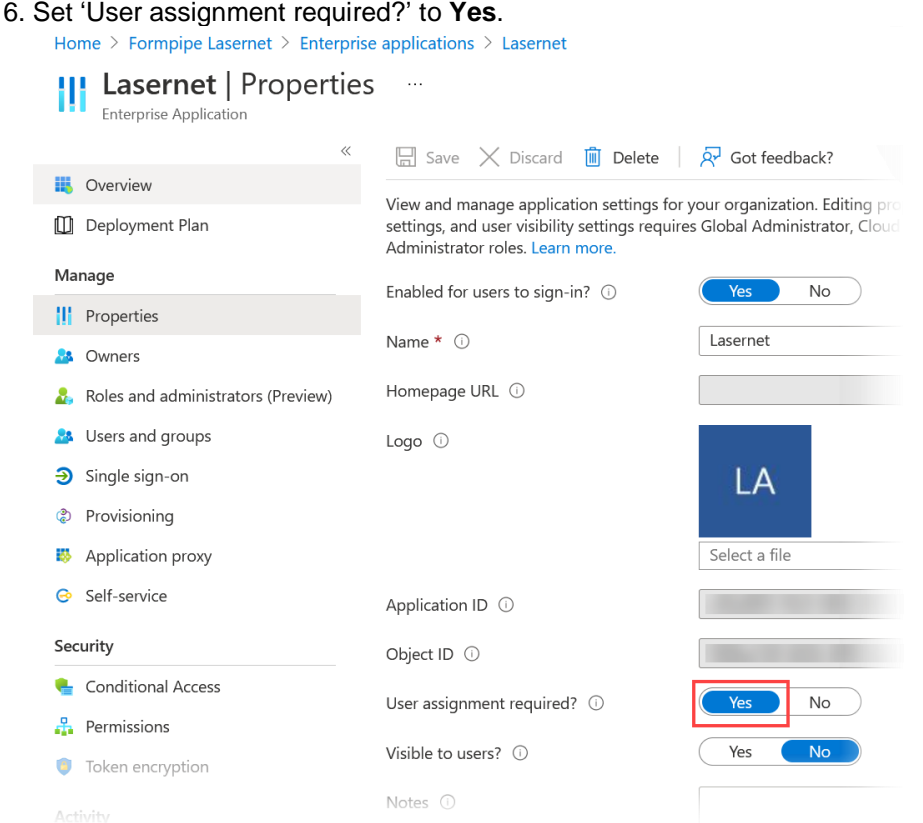

7. Click **Save**.

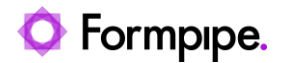

### <span id="page-8-0"></span>2.5 Assign users and groups to the Admin. Global App Role

In order to access Lasernet for the first time we must assign one or more users/groups to the administrative role using Azure AD.

User assignment is done through the Azure Portal ► Azure Active Directory ► Enterprise Applications

1. Select the Users and groups tab.

#### 2. Click **Add user/group**.

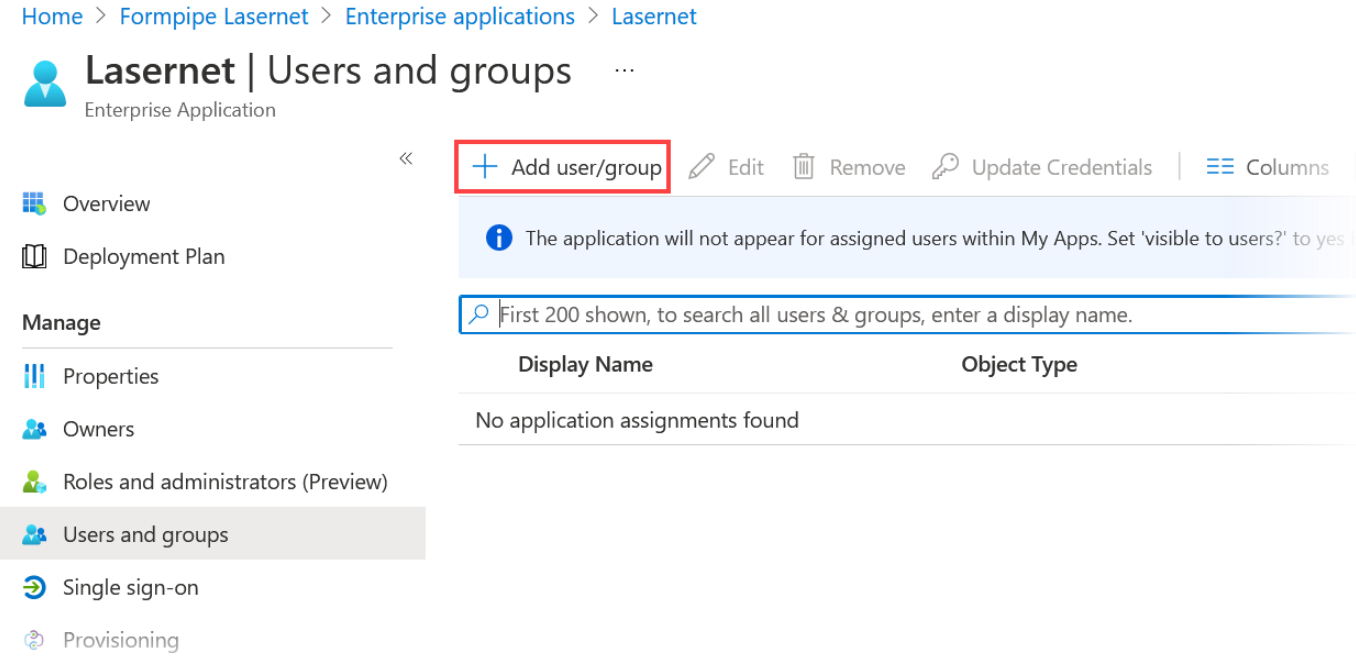

3. Select a user or group.

4. If the user isn't assigned the 'Global administrators' role, you must select it manually.

**Note:** If no other App Roles are configured, the role assignment will default to 'Global administrators'.

5. Click **Assign**.

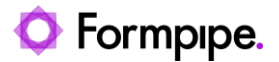

### <span id="page-9-0"></span>2.6 Collect information required to configure Lasernet

In order to configure Lasernet for Azure Active Directory authentication we need to collect some information about the App Registration we just created.

- 1. Navigate to the Azure Portal ► Azure Active Directory.
- 2. Go to App registrations and locate the App registration for Lasernet.
- 3. From the 'Overview' pane copy the 'Application (client) ID' and store it for later.

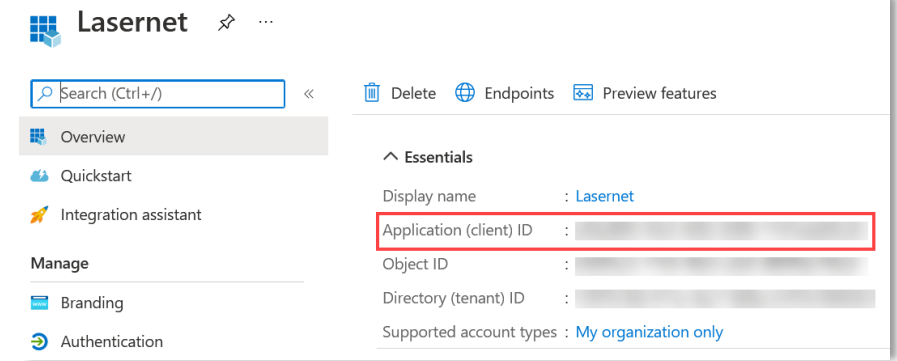

#### 4. Click **Endpoints**

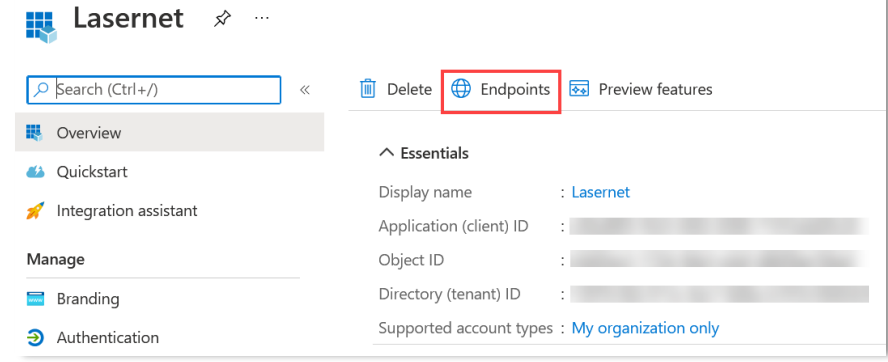

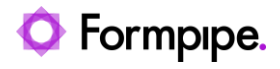

#### 5. Copy the value for the 'OpenID Connect Metadata document' endpoint and store it for later.

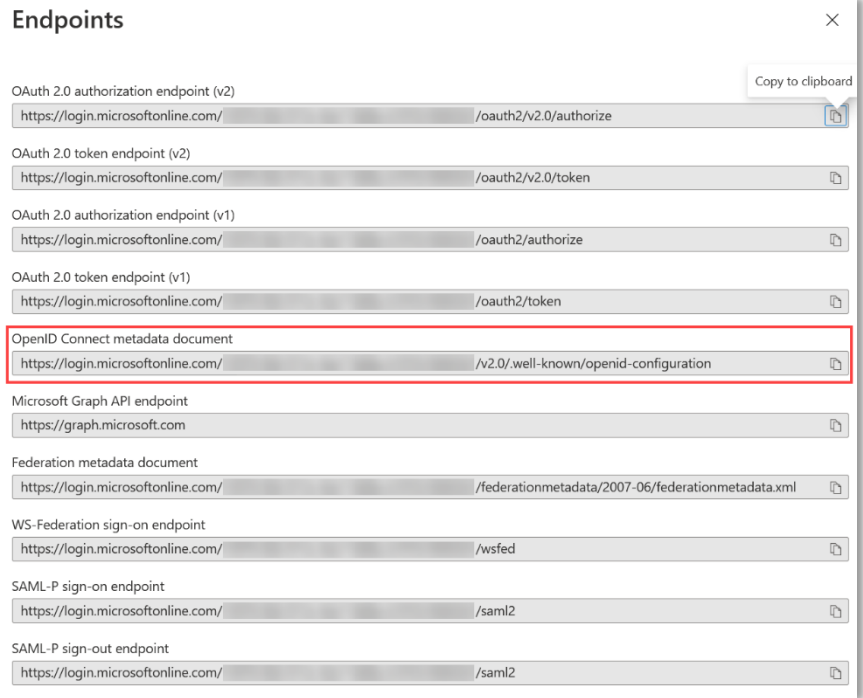

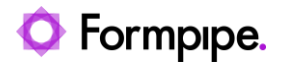

## <span id="page-11-0"></span>**3 Configure Lasernet Configuration Server.**

In order to configure Lasernet for Azure Active Directory authentication we must configure the Lasernet Configuration server with the information collected in [2.6.](#page-9-0)

#### <span id="page-11-1"></span>3.1 Locate or create the ServerSettings.json file

If the Lasernet Config service has been started, it will have generated a ServerSettings.json file in the runtime directory (typically located in C:\ProgramData\Formpipe Software\Lasernet 10\Config\Default).

If the file does not exist, you can create it manually using a text editor (make sure the file extension is '.json' and not '.txt').

### <span id="page-11-2"></span>**3.2 Configure TLS bindings**

In order to avoid certificate warnings when accessing the Lasernet sites in a browser you must configure certificate bindings in ServerSettings.json.

If no bindings are configured Lasernet will auto-generate self-signed certificates for 'localhost', '<machine name>' and (if applicable) '<machine name>.<active directory domain name>'.

Lasernet can use certificates installed in the Windows certificate store (under Computer certificates) or certificates stored on disk as PFXs.

In order to configure custom bindings you must modify the Bindings object under the "Service" object in ServerSettings.json.

The Bindings object is an array of Bindings with the following format:

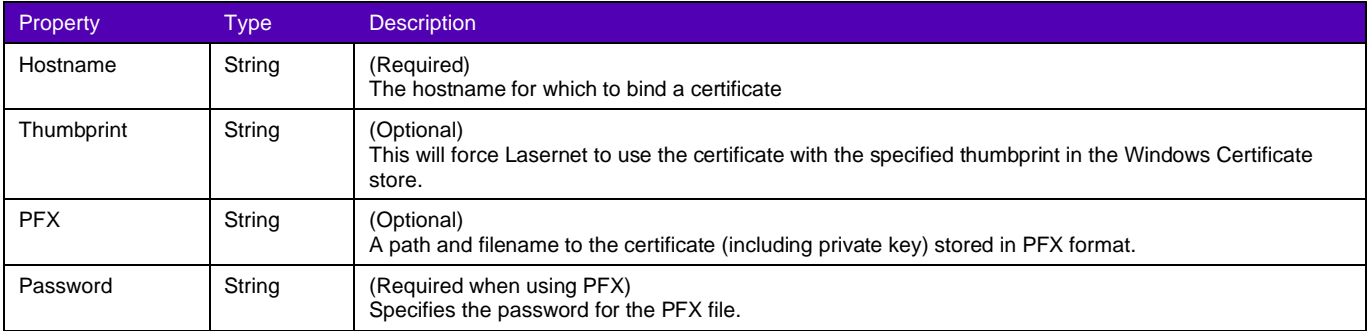

If only Hostname is specified, Lasernet will attempt to find a suitable certificate for the specified hostname in the Windows Certificate store. If no suitable certificate is found, Lasernet will generate a self-signed certificate for this hostname.

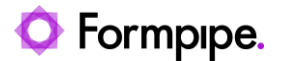

### <span id="page-12-0"></span>3.3 Add authentication settings for Azure AD authentication

In order to configure Lasernet for Azure AD authentication we must add an Authentication object to the "Service" object in ServerSettings.json.

```
{
   "Service": {
     "Bindings": [
 …
     ],
     "Authentication": {
       "Type": "External",
       "Providers": {
          "Default": {
            "OIDCMetadataEndpoint": "<OpenID Connect metadata document URI>",
            "ClientId": "<Application (client) ID>"
         }
       }
     }
   }
}
```
The Authentication object contains the following properties:

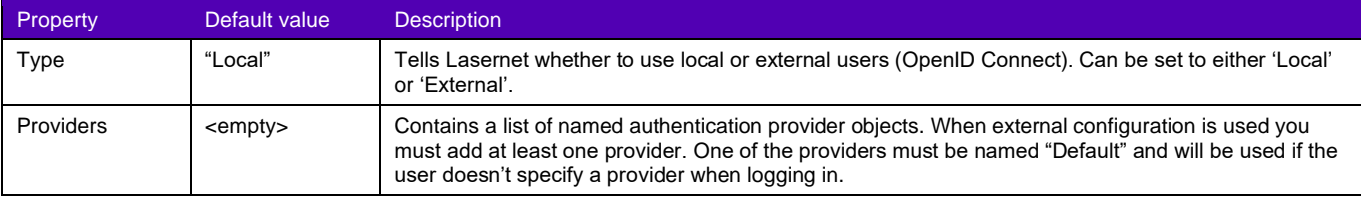

The format of a Provider object is as follows:

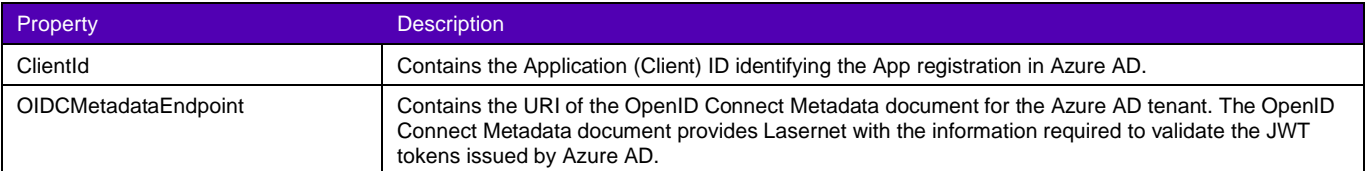

It is possible to configure several different providers in the ServerSettings.json file. In order to authenticate using a different provider, the user has to specify the name of the configured provider when attempting to log in.

#### <span id="page-12-1"></span>3.4 Start or Restart the Lasernet Config service

In order apply the changes to ServerSettings.json you must restart the Lasernet Config Service using the Services control panel in Windows.

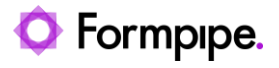

Once the Lasernet Config Service has finished restarting you should be able to log in to the Configuration website using Azure AD authentication. Only users assigned the Admin.Global role will initially be allowed access.

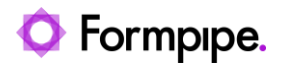

## <span id="page-14-0"></span>**4 Configuring additional user permissions in Azure AD and Lasernet.**

Lasernet uses Security Roles to manage permissions for users. Lasernet Security Roles are bound to App Roles in Azure Active Directory by means of External Roles in Lasernet. Azure AD users and groups can be assigned any number of App Roles thereby allowing granular permission management directly in Azure AD.

The process of binding users to specific permissions requires the following steps:

- 1. Add an App Role to the App registration in Azure AD.
- 2. Assign users and groups to the App Role.
- 3. Add an External Role in Lasernet.
- 4. Add and configure a Security Role in Lasernet (if necessary).
- 5. Add the External Role to one or more Security Roles in Lasernet.

In this example we will show how to configure Lasernet and Azure Active Directory to allow specific users to only edit Forms in Lasernet Developer.

#### <span id="page-14-1"></span>4.1 Add a new App Role to the Azure App registration

- 1. Navigate to your App registration for Lasernet by going to Azure Portal ► Azure Active Directory ► App registrations.
- 2. Go to the App Roles tab and click **Add Role**.
- 3. Fill in the information as shown.

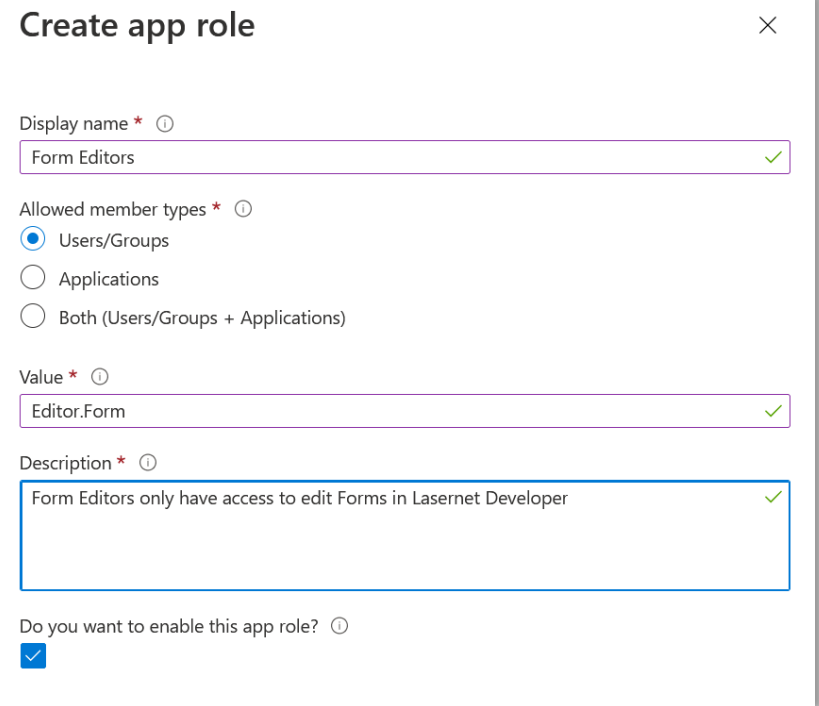

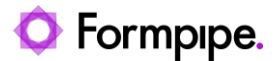

- **Note:** The name you enter into the Value field must match the name entered when creating the External Role in step [4.3.](#page-15-1)
- 4. Click **Apply**.

#### <span id="page-15-0"></span>4.2 Assign users and groups to the new App Role

- 1. Navigate to Azure Portal ► Azure Active Directory ► Enterprise applications.
- 2. Locate and click your App registration by using the search function.
- 3. Go to the Users and groups tab and click **Add user/group**.
- 4. Select one or more users/groups which will be allowed to edit forms in Lasernet.
- 5. Select the Form Editors role.
- 6. Click **Assign**.

#### <span id="page-15-1"></span>4.3 Add a new External Role in Lasernet

The External Role in Lasernet is the glue that binds Azure App Roles together with Lasernet Security Roles. Every App Role you define in the Azure App registration must have a corresponding External Role in Lasernet. The binding between an Azure App Role and a Lasernet External Role is done by name, so it is important that the Name field of the External Role matches the Value field of the corresponding App Role.

An External Role can be assigned to one or more Security Groups.

1. Navigate and log in to the Lasernet Configuration Server website [\(https://localhost:33443/lasernet/config\)](https://localhost:33443/lasernet/config).

2. Go to the 'External Roles' tab and click **Add**.

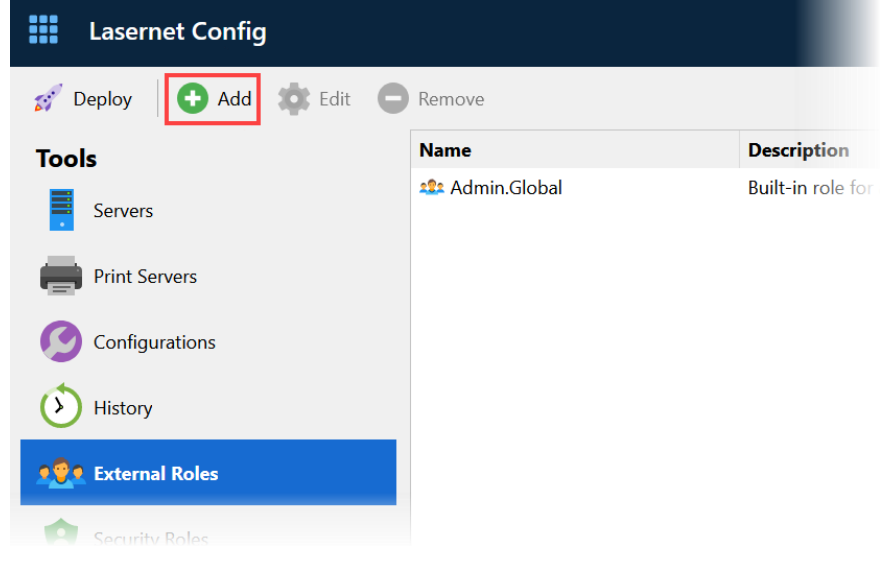

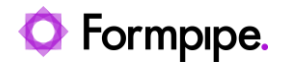

#### 3. Fill in the form and click **OK**.

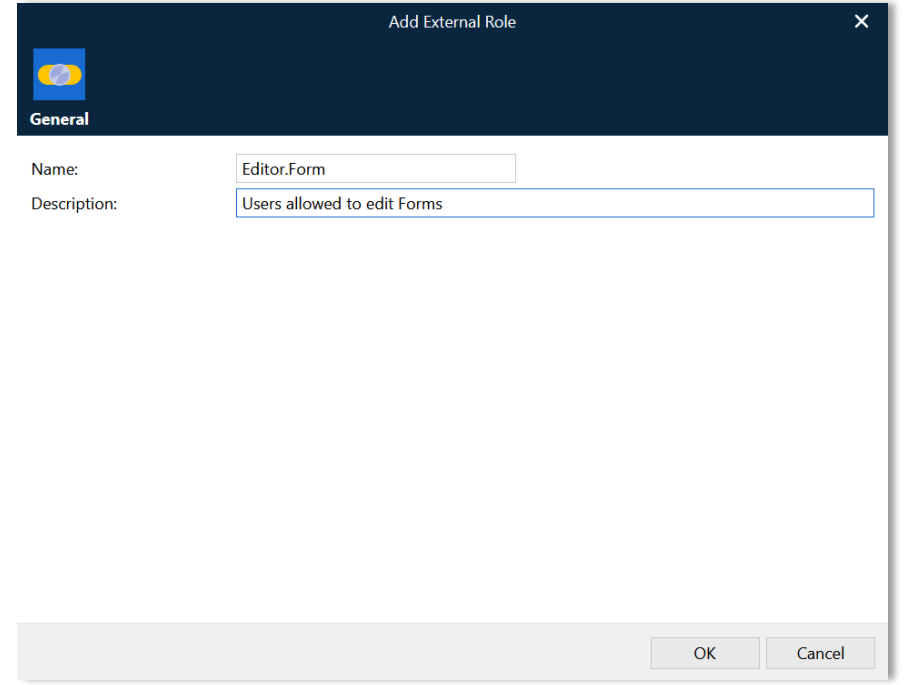

**Note:** Ensure the name matches the Value entered when creating the App Role in step [4.1.](#page-14-1)

#### <span id="page-16-0"></span>4.4 Add a new Security Role in Lasernet

A Security Role defines which permissions are granted to its members. Security Roles are separated into areas corresponding to the different Lasernet applications.

1. Go to the Security Roles tab, select Developer in the grid and click **Add**.

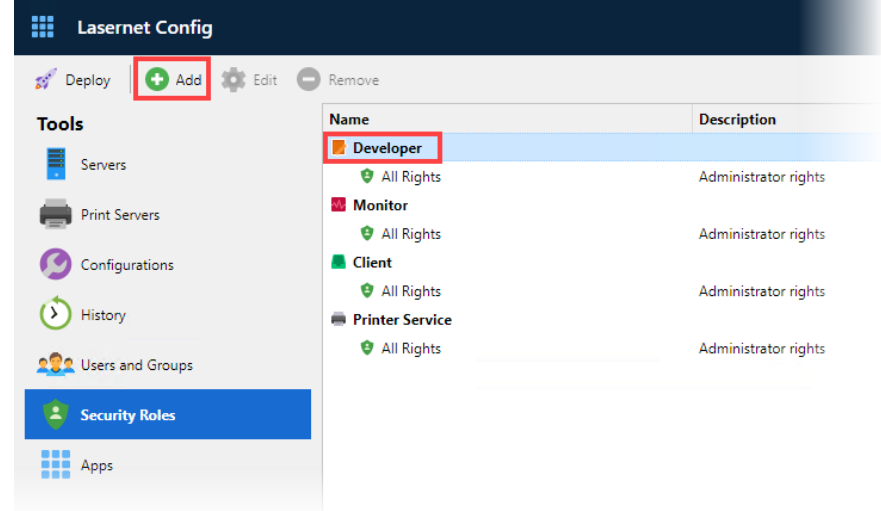

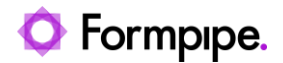

#### 2. Fill in the form and click **OK**.

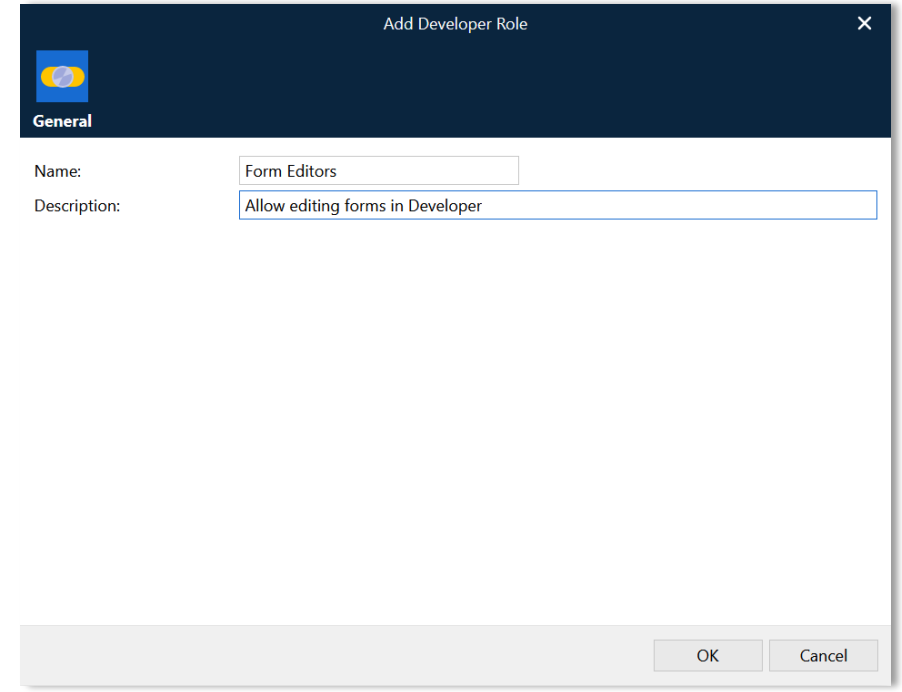

### <span id="page-17-0"></span>**4.5 Configure new Security Role**

We will configure the newly created Security Role to only allow access to edit Forms. The users assigned to this role will be denied access to the Lasernet Configuration website, to deploy configurations or access any other part of the configuration in the Developer.

1. Select the newly added Security Role and click **Edit**.

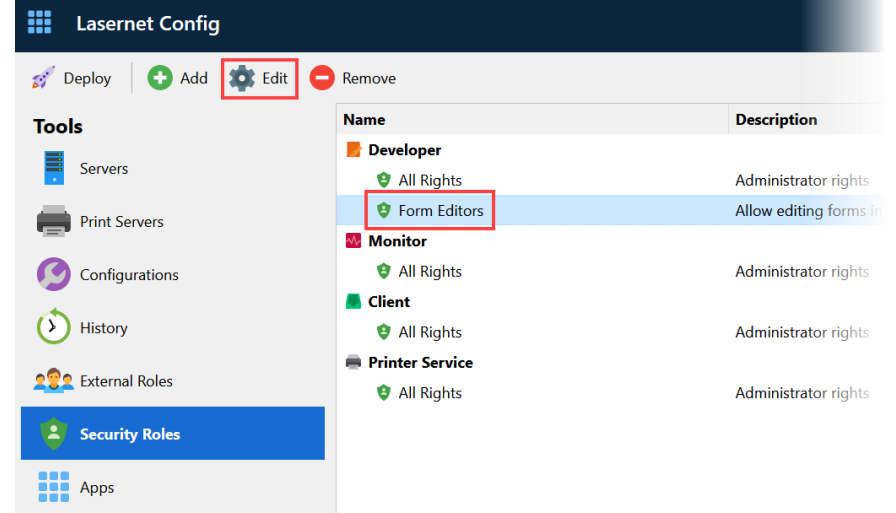

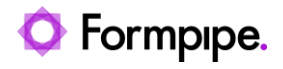

2. Navigate to the Security tab and uncheck all boxes except 'Forms'.

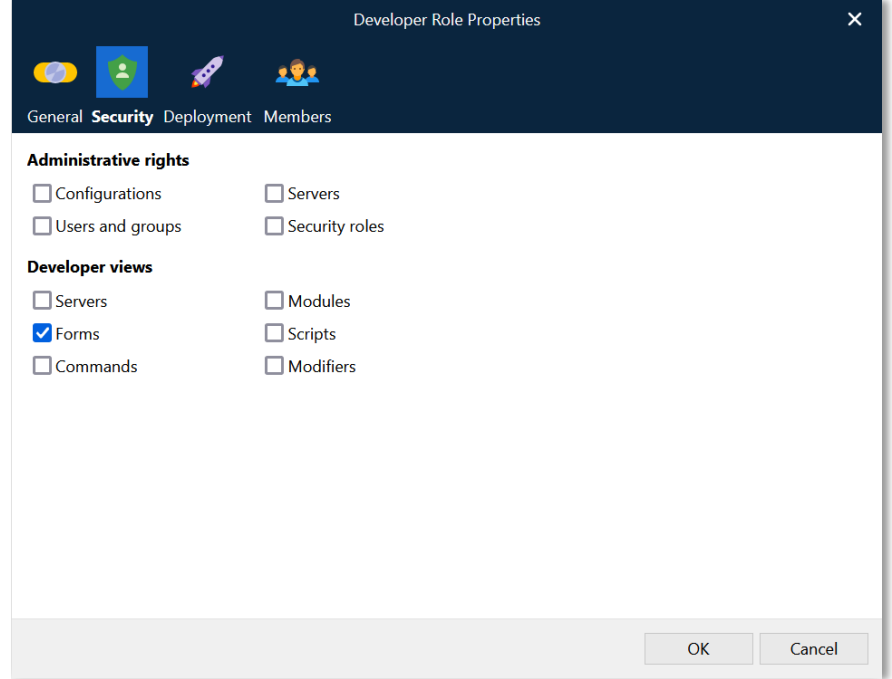

3. Navigate to the Deployment tab and uncheck any boxes.

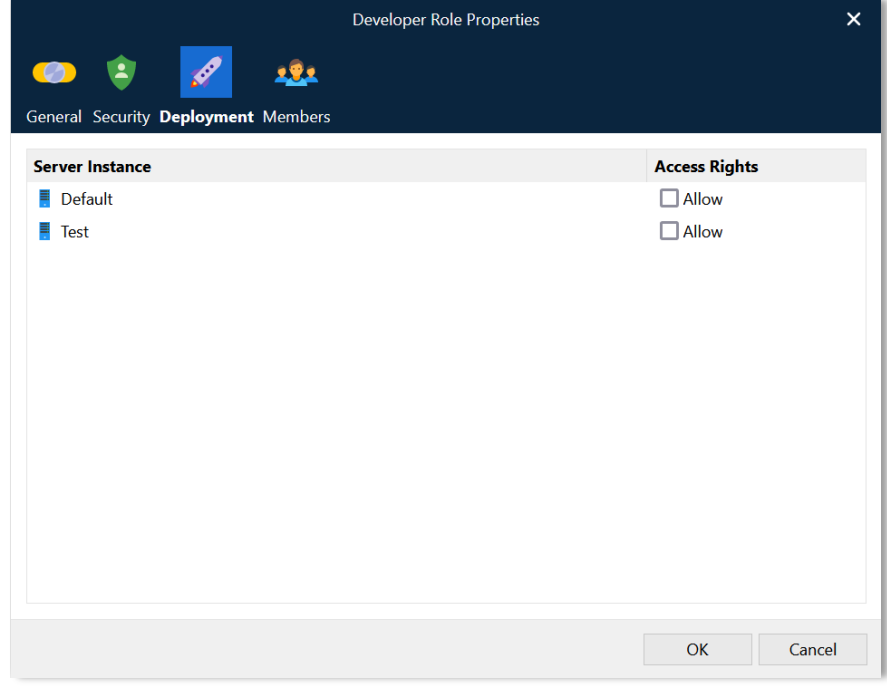

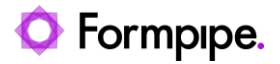

4. Navigate to the Members tab and add the newly created External Role 'Editor.Form' and click **OK**.

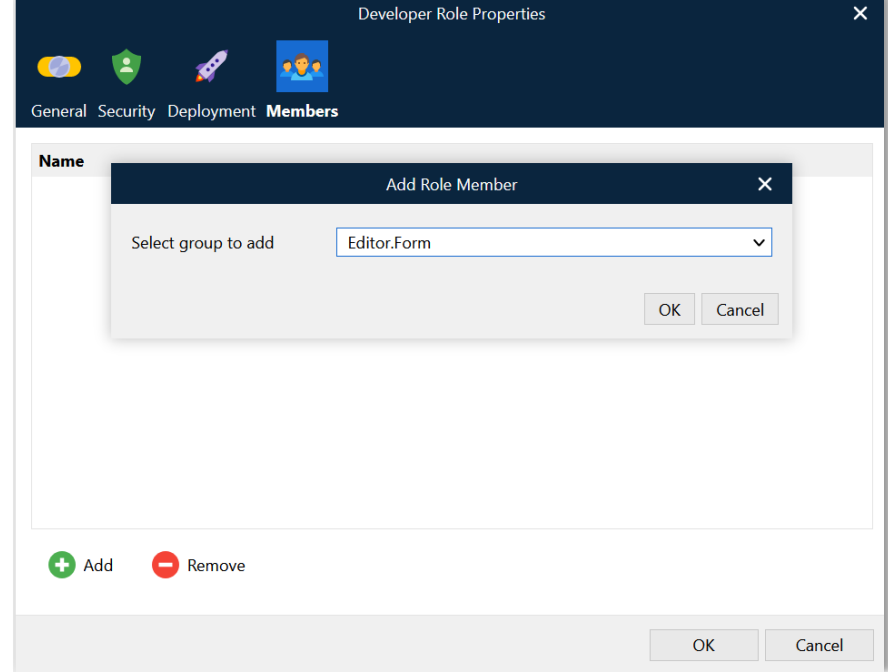

5. Finish editing the Security Role by clicking **OK**.

Now the users selected in step [4.2](#page-15-0) will be able to log in to Lasernet Developer using their Azure AD credentials and edit forms.

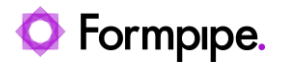

## <span id="page-20-0"></span>**5 Configuring alternative authentication providers.**

It is possible to configure multiple authentication providers in Lasernet. The "Default" authentication provider described in section [3.3](#page-12-0) will be used if no other provider is specified by the user when logging in. If the user specifies an unknown provider, the "Default" provider will be used.

### <span id="page-20-1"></span>5.1 Adding an alternative provider to ServerSettings.json

Additional authentication providers must be specified in Lasernet Config Service's ServerSettings.json file located in C:\ProgramData\Formpipe Software\Lasernet 10\Config\Default.

To add an alternative provider, you must add a named object to the "Provider" object.

In this example we will add an additional provider called "Backup" by editing the "Authentication" section of ServerSettings.json as shown below.

```
{
   "Service": {
     "Bindings": [
 …
     ],
     "Authentication": {
       "Type": "External",
       "Providers": {
         "Default": {
           "ClientId": "<Application (client) ID>",
            "OIDCMetadataEndpoint": "<OpenID Connect metadata document URI>"
         },
         "Backup": {
            "ClientId": "<Application (client) ID>",
            "OIDCMetadataEndpoint": "<OpenID Connect metadata document URI>"
         },
       }
     }
   }
}
```
After editing ServerSettings.json the Lasernet Config service must be restarted using the Service Manager.

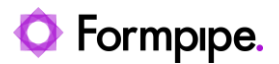

## <span id="page-21-0"></span>**6 Using alternative authentication providers.**

### <span id="page-21-1"></span>6.1 Using alternative authentication providers in native **applications**

To log in using an alternative authentication provider it is necessary to specify the name of the alternative authentication provider when connecting to the Lasernet Configuration server.

The alternative authentication provider must be specified in the Server field of the Connect dialog:

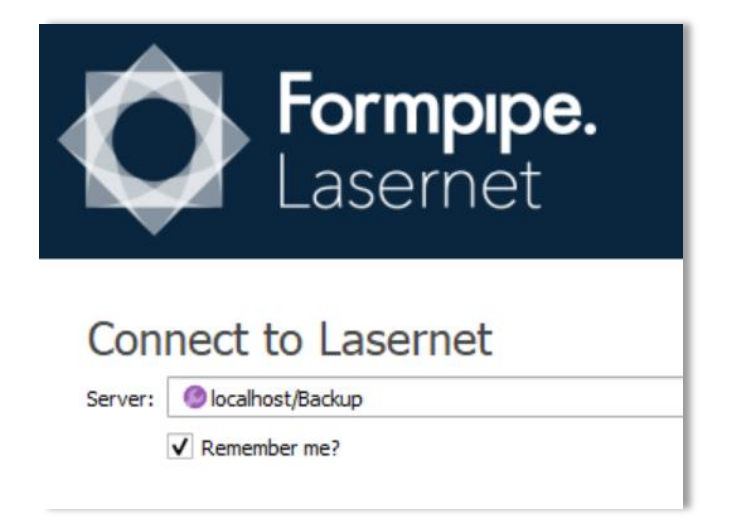

If the Lasernet Configuration service is running on another port than the default (33443), the port must also be specified in the server field in this format: <servername>:<port>/<provider>

#### <span id="page-21-2"></span>6.2 Using alternative authentication providers in web **applications**

To log in to a Lasernet web site using an alternative authentication provider it is necessary to specify the name of the alternative authentication provider in the URL.

To connect to the Lasernet Config web site using the "Backup" provider, use this URL:

<https://localhost:33443/lasernet/config?provider=Backup>

Please note that provider selection must be done in a fresh browser since the provider selection is stored in the browser. It is not possible to switch providers without closing and starting a new browser.